# How to add a google sheet file to home screen on your smartphone

(for IOS & Android)

### IOS

- 1. Download the google sheets app on your Smartphone
- 2. Once it is downloaded, open the app, and navigate to the google spreadsheet
- 3. Copy the link of the google sheet
	- a. Click the 3 dots next to the file name of the google sheet (see Screenshot 1 below)
	- b. A menu will appear (as shown in Screenshot 2)
	- c. Hit "Copy link"

#### *Screenshot 1*

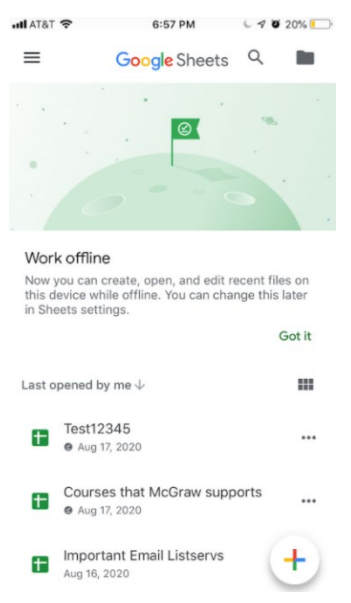

#### *Screenshot 2*

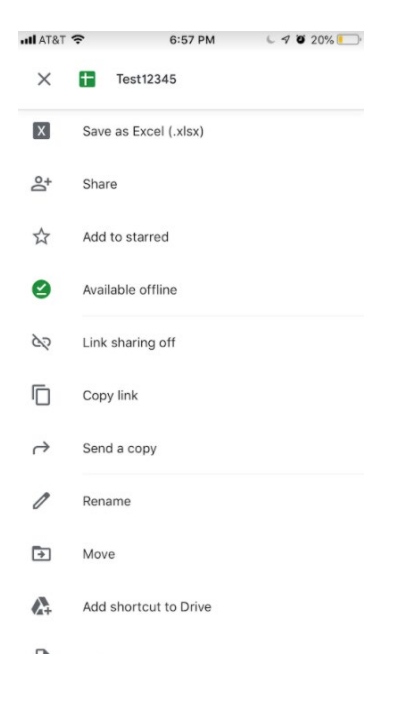

- 4. Go to the Safari Browser on your smartphone
- 5. Paste the link (of the google sheet) into Safari browser and press "Go"
- 6. Hit the "send" button on the center bottom of the screen

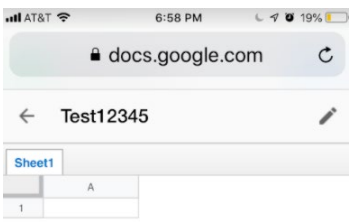

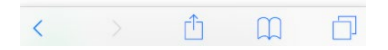

- 7. A window pops up at the bottom of the phone screen
- 8. Scroll to the right on the bottom row to find the "Add to Home Screen" function

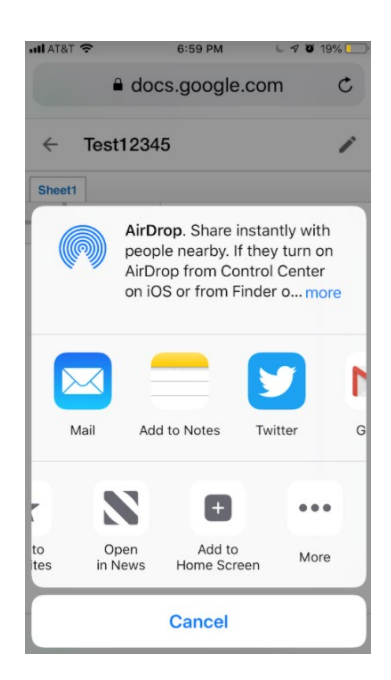

- 9. Press "Add to Home Screen"
- 10. Write a name for the bookmarked google sheet on your phone and hit "Add"
- 11. The google sheet will be bookmarked on your home screen

## Android

- 1. Download the google sheets app on your Smartphone
- 2. Once it is downloaded, open the app, and navigate to the google spreadsheet
- 3. Copy the link of the google sheet
	- a. Click the 3 dots next to the file name of the google sheet
	- b. A menu will appear
	- c. Hit "Copy link

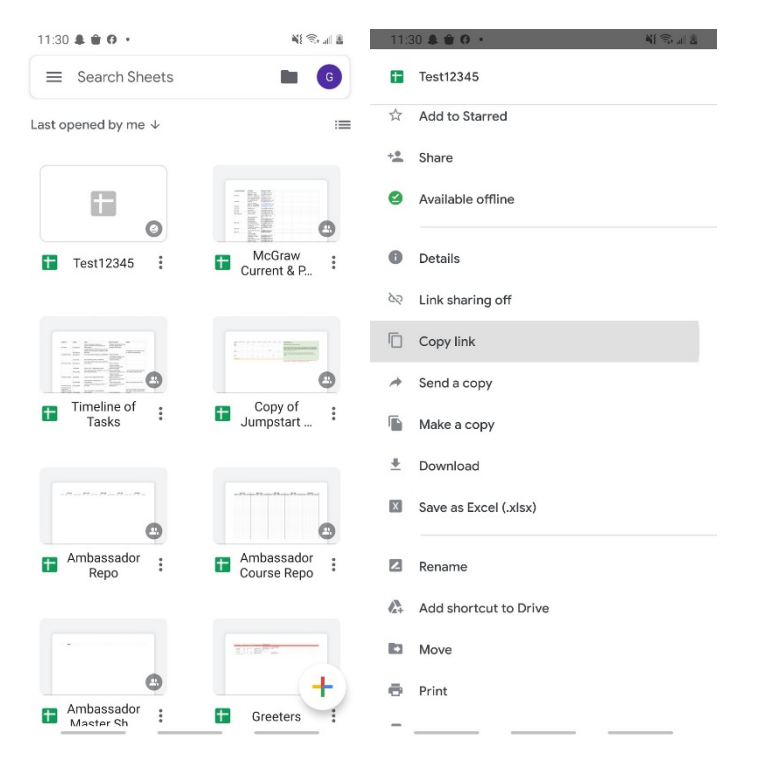

- 4. Go to the Samsung Internet on your smartphone
- 5. Paste the link (of the google sheet) into the browser and press "Go"
- 6. Hit the button with three horizontal lines in the right-hand corner of your screen

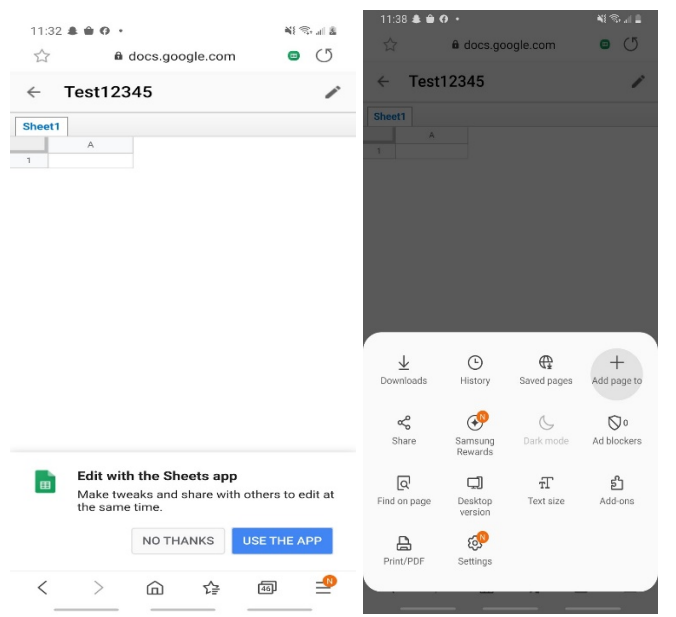

- 7. A window should pop up at the bottom of your screen
- 8. There should be a button with a "+" on it with the words "Add page to" underneath.
	- a. Click on it
	- b. Another window should pop up titled "Add the current webpage to"
	- c. Click on "Home screen

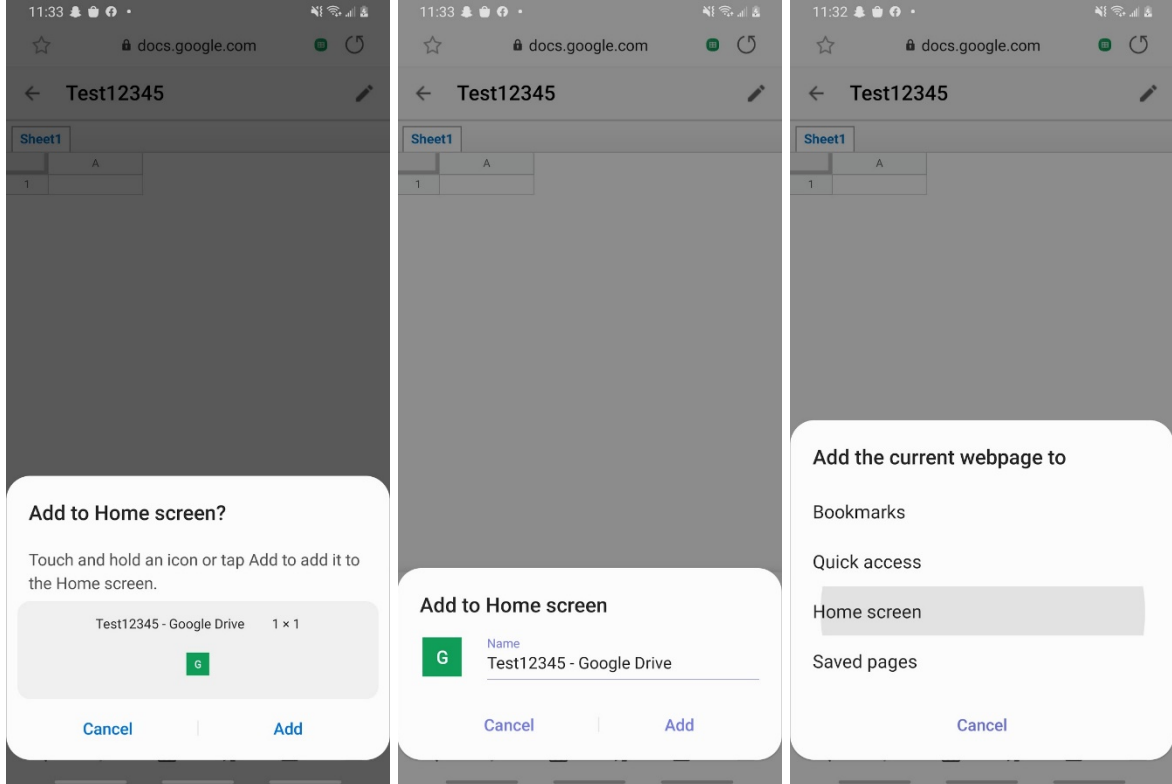

- 9. Then make sure that the name is what you want it to be
- 10. Click "Add"
- 11. Then click "Add" again